## Mobile Home Screen Link

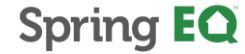

## **Steps to adding Mobile Home Screen Link to APPLE Products**

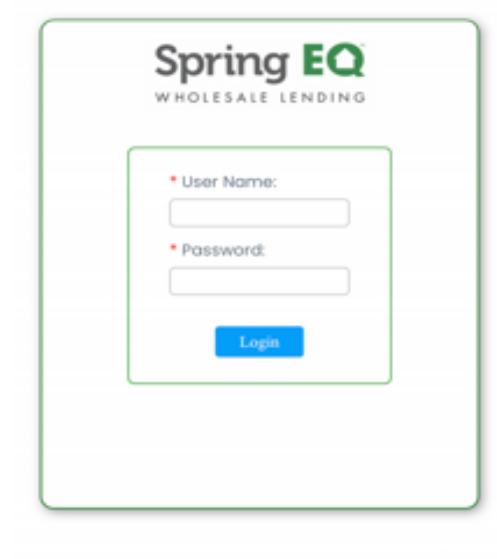

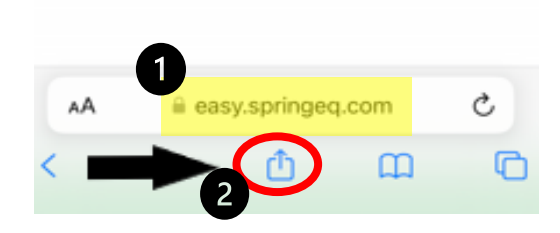

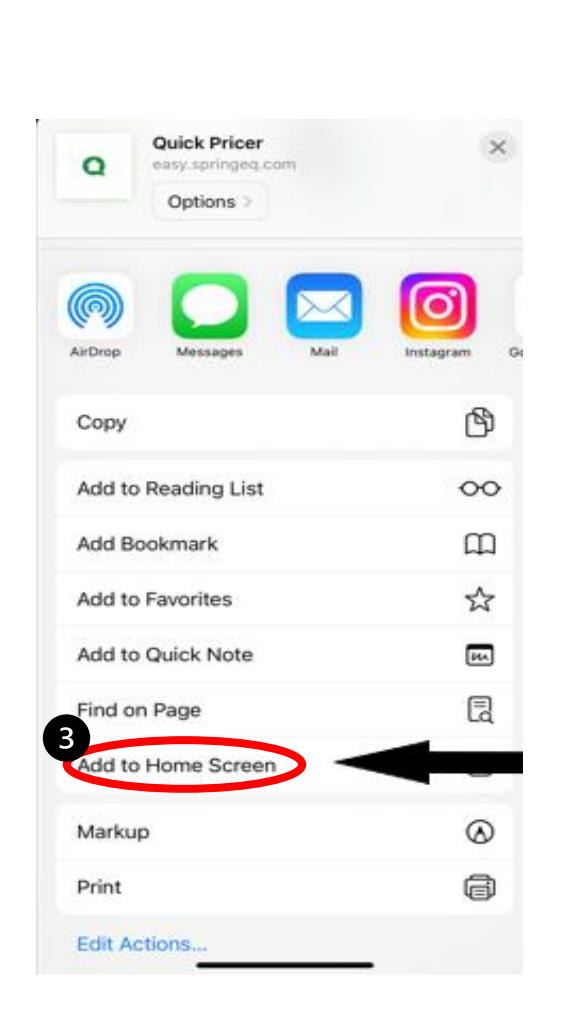

- 1. Search easy.springeq.com
- 2. Click the download icon (blue box with the arrow pointing up)
- 3. Select "Add to Home Screen" option
- 4. Name quick link (example: Quick Pricer), then click "Add"
	- Green App icon that appears, is not a true app, just quick link
- 5. Green Icon will appear on your phone home screen to use for quick access for website link

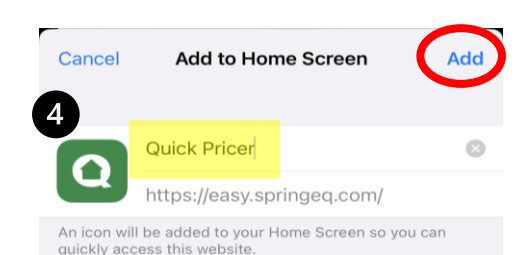

l ti  $y$ u l i

 $\vert$  d  $f$ 

 $g \mid h$ 

space

 $\mathbf{I}$ 

v b n m

 $\circ$ 

 $\propto$ 

done

 $\overline{\mathbb{Q}}$ 

k

"Pricer"

 $\mathsf Z$  $\times$ C

 $\odot$ 

q  $W$ e  $\mathsf{r}$ 

⇧

 $123$ 

 $\qquad \qquad \bigoplus$ 

a S

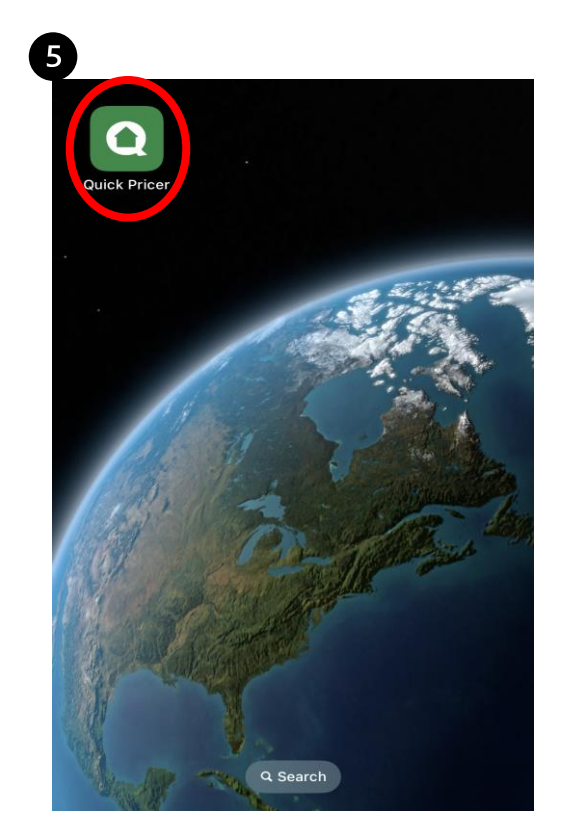

**Spring EQ** 

## **Steps to adding Mobile Home Screen Link to ANDROID Products**

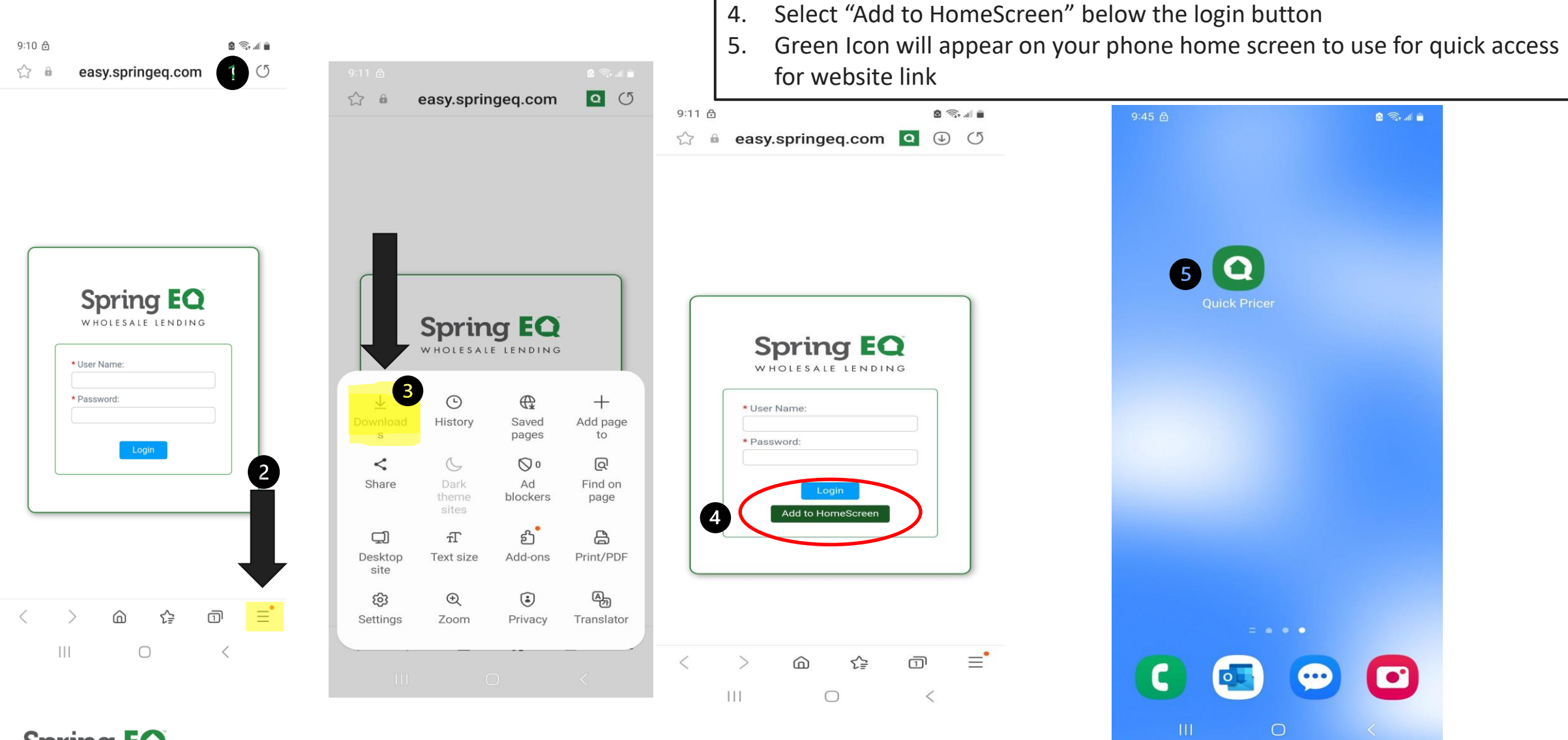

1. Search easy.springeq.com

3. Select "Downloads" option\

2. Click the three lines in the bottom right corner

**Spring EQ** 

## **Thank You**

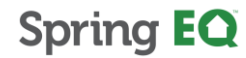